## Panopto Basic Getting Started Instructions

## Sign In

- 1. You can sign in here[: https://tamuc.hosted.panopto.com](https://tamuc.hosted.panopto.com/)
- 2. Choose "TAMUC SSO" from the dropdown:

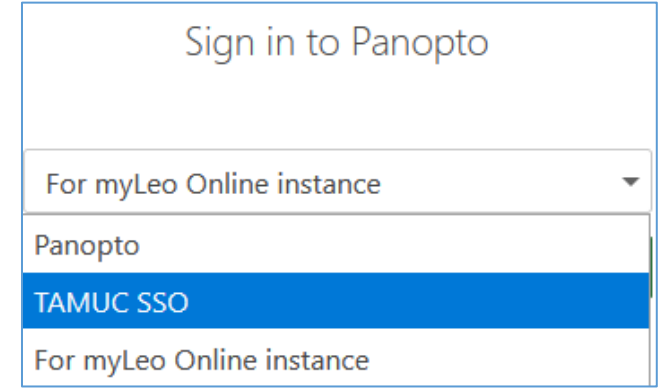

3. You will then be routed to the standard university login Single Sign On service/identity provider (IDP):

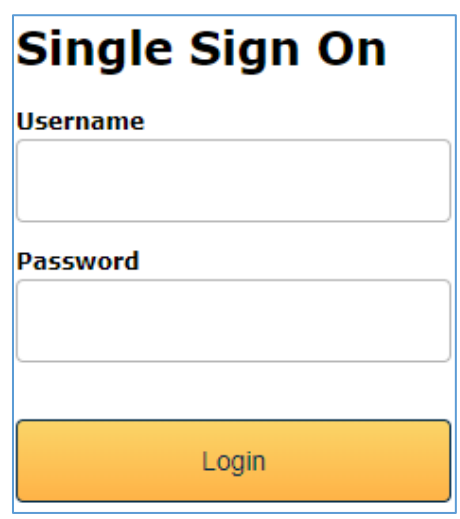

- a. For faculty, use AD credentials to sign in (lastnamefirstname and password, just like for e-mail, campus computers, etc)
- b. For students, use CWID and password to sign in

## To Create Video Content:

Panopto is browser-based. There should be a green button at the top labeled "Create." Select this for various options, including to upload an existing video you've already made.

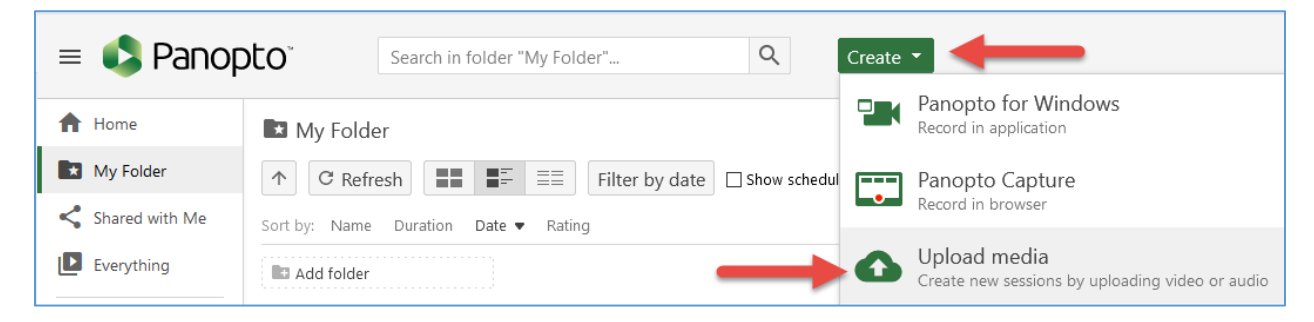

After you have created your file, you have various options to share.

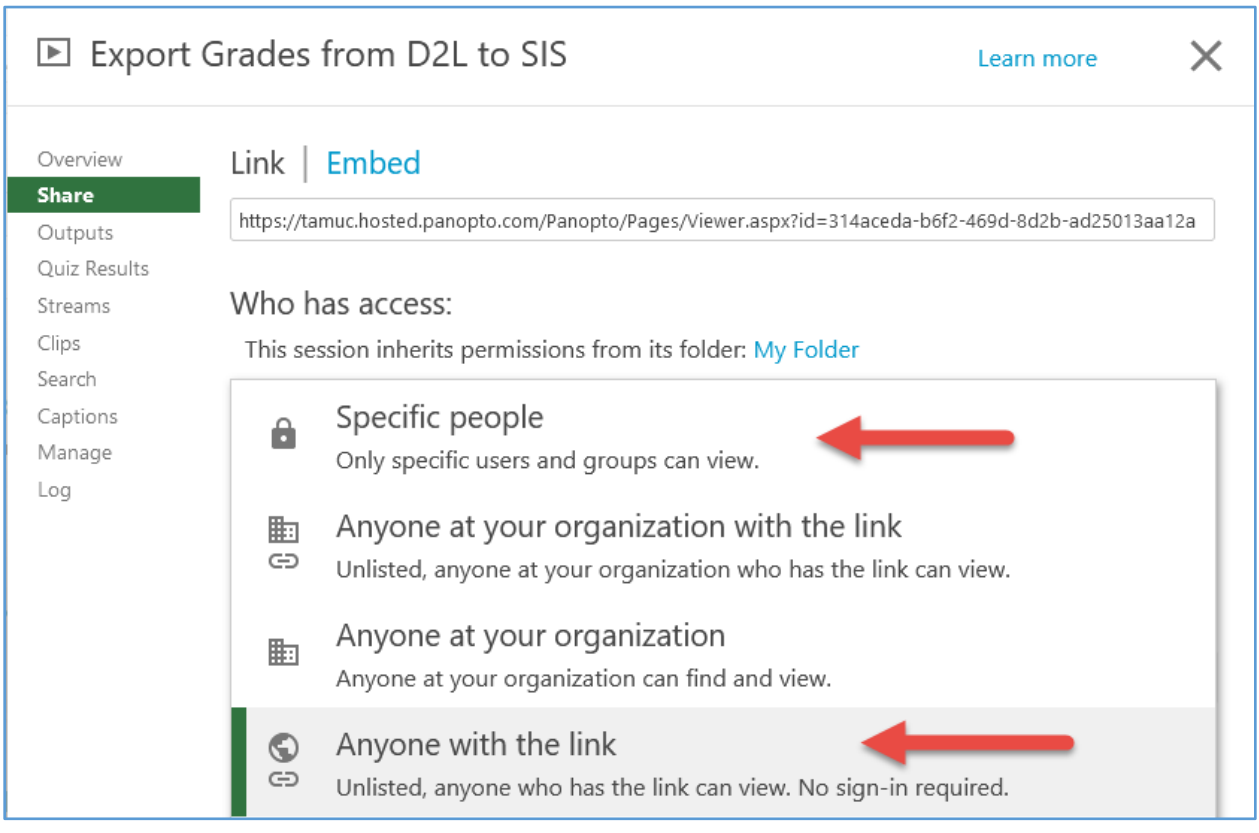

After setting the permission for your video file in Panotpo, copy the link and send it accordingly.